# VERIFONE

VX520 INDUSTRY RETAIL AND RESTAURANT APPLICATION FT431EV

FOFF

*This Quick Reference Guide will help you navigate your terminal.*

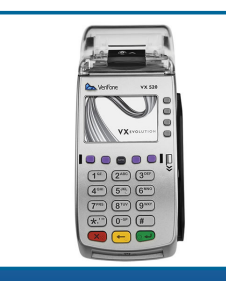

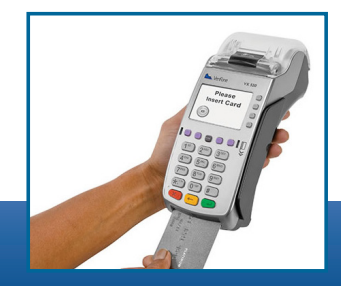

Debit

Credit **Gift** Prepaid

**A**<sup>GK</sup>

Tego

8704

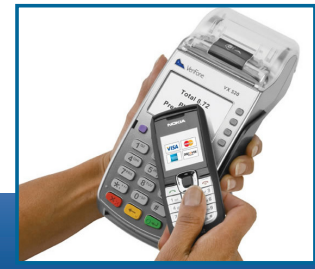

#### **SMART CHIP CARD**

This device supports smart chip card technology. A chip payment card looks just like a magnetic stripe card with a chip in addition to the standard magnetic stripe on the back of the card. The microchip provides an additional level of authenticity for the transaction.

### **Stand-alone Terminal**

When a customer presents a chip card, initiate a sale and then pass the terminal to the customer. The customer inserts their card into the chip reader at the bottom of the terminal, where it should remain until the transaction completes. This ensures that the card never leaves the customer's possession and that your business does not accept counterfeit plastics.

#### **Terminal with Smart Chip Card PIN Pad**

When a customer presents a chip card, initiate a sale and have the customer insert their card into the chip reader at the bottom of the PIN pad. The card should remain in the PIN pad until the transaction completes. This ensures that the card never leaves the customer's possession and that your business does not accept counterfeit plastics.

## **CONTACTLESS PAYMENTS**

During a sale transaction, the terminal/PIN pad will display the "Insert, Tap or Swipe Card" prompt and the contactless symbol shown below. A contactless enabled card or mobile phone device should be held right above the terminal/PIN pad screen in order for the terminal/PIN pad to read the device. Once the card is read, the terminal/PIN pad will beep and four lights will illuminate once the card is read successfully. The terminal will then process the contactless payment transaction as if a card were swiped or inserted.

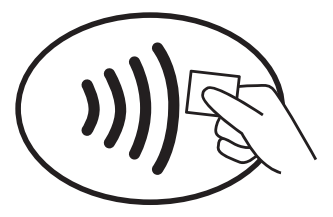

## **INTEGRATED SMART CHIP CARD TECHNOLOGY:**

Note: Smart chip acceptance at the individual merchant may depend on setup variables.

# **INTEGRATED CONTACTLESS TECHNOLOGY:**

# **PARTIAL APPROVALS**

Please be aware this application supports split-tender purchases (partial approvals) by allowing card issuers (including prepaid) to approve a portion of the original transaction amount in the authorization request when the transaction amount exceeds the funds available on the card. THE MERCHANT IS RESPONSIBLE FOR COLLECTING THE REMAINDER OF THE PURCHASE AMOUNT IN ANOTHER FORM OF PAYMENT.

The terminal will display the following when a transaction has been partially approved:

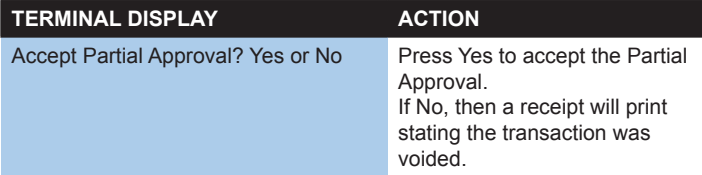

If partial approval is accepted, the terminal will print a receipt showing the amount due. The amount due will print below the total line when a transaction has been partially approved. The remaining balance will print for prepaid cards only. A new transaction will need to be initiated in order to receive the remaining balance.

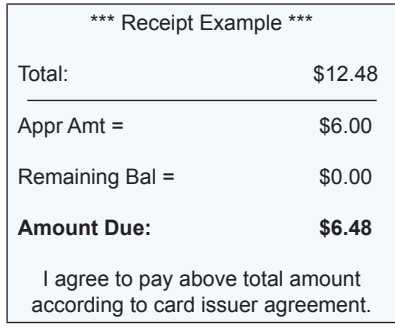

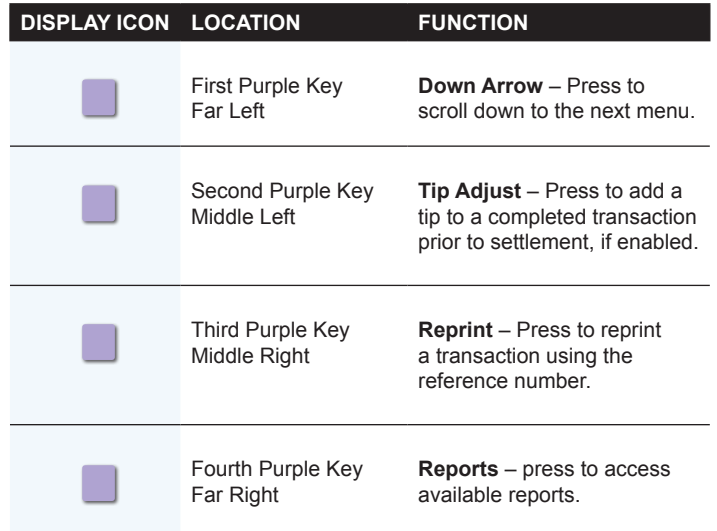

# **HOT KEY FUNCTIONS**

Use the hot key functions to quickly access your desired transaction.

# **BEGIN A SALE**

Press Sale and enter the amount of the transaction. For standalone terminal, pass the device to the customer.

- For magnetic stripe payments, the customer should swipe their card, and then specify credit or debit. (Note: Debit cards must be swiped)
- For smart chip card payments, the customer should insert their card and leave it inserted for the entire transaction. If the chip card is swiped, then the terminal may prompt the customer to insert the card in the chip reader slot.
- For contactless payments, the customer should tap/wave their card or mobile device on or in close proximity to the terminal/PIN pad screen.

#### **BEGIN OTHER TRANSACTIONS**

Press the down **[Arrow]** key at the main menu or idle prompt to navigate to the transaction type you wish to perform. Scroll through the menu and press the corresponding **[F]** key when your desired transaction appears on the terminal display.

#### **REPRINT A RECEIPT**

Press **[Reprint]** to access the Reprint menu. You will be Prompted to select last receipt, or enter criteria to search for another receipt to print.

#### **ACCESS TIP FUNCTION**

Press **[Tip Adjust]** to access the Tip menu. Scroll to the desired report or report category, then press the corresponding **[F]** key and follow the prompts

\*\* Tips will upload when the Settlement is initiated \*\*

**NOTE:** In order to process tip adjustment transactions, smart chip cards must be disabled.

Tip at the time of sale is supported with smart chip cards. Press Sale, Enter Amount, Enter Tip, Confirm Amount, Insert or Swipe card.

#### **ACCESS REPORTS**

Press **[Reports]** to access the Report menu. Scroll to the desired report or report category, then press the corresponding **[F]** key and follow the prompts to view or print your report.

#### **ACCESS CLERK/SERVER SETUP**

Navigate to the Clerk Setup/Server Setup option from the main menu by pressing **[Enter]** or green button.

## **NAVIGATING YOUR TERMINAL:**

Refer to this section to find and begin the transaction or function you wish to use.

# **AVAILABLE TRANSACTION TYPES:**

Your terminal supports various transaction types.

Refer to this section for information on what transactions are available, when to use, and how to begin the transaction.

**Note:** Press **[Arrow]**  to scroll to view additional options.

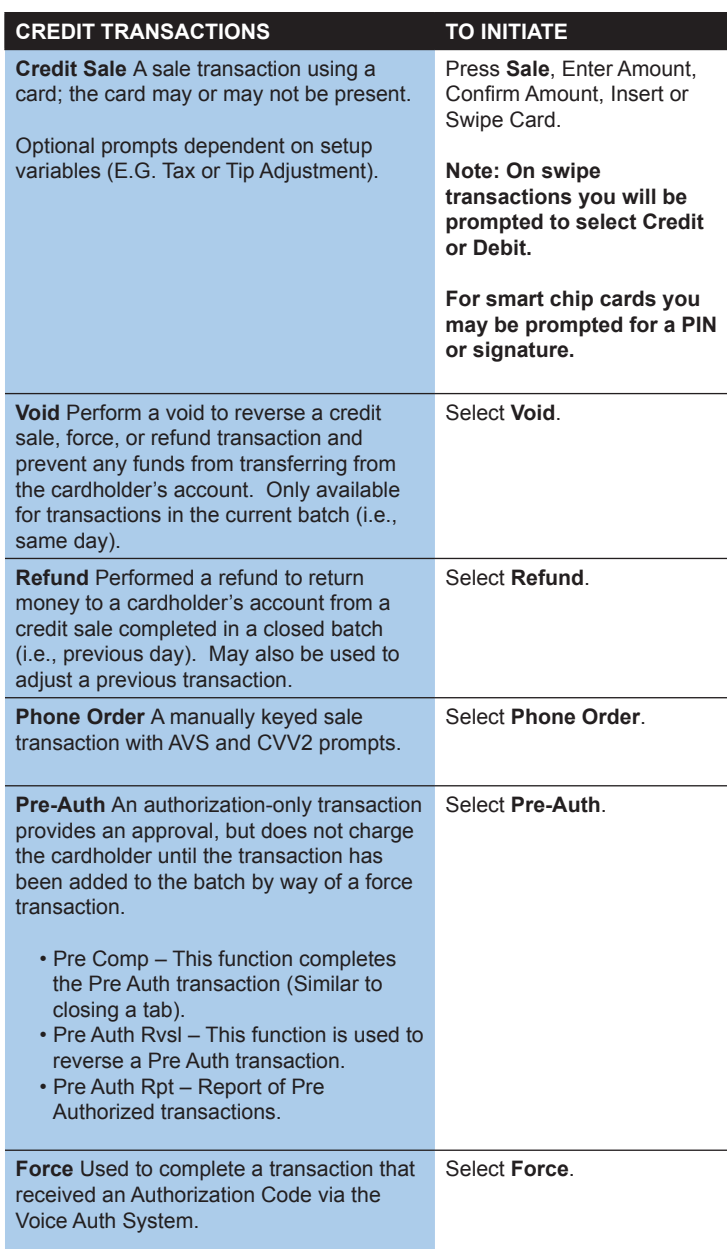

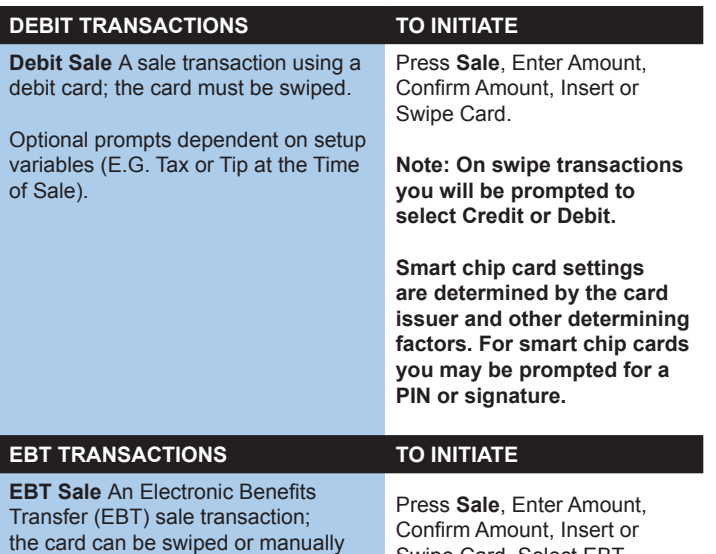

#### **ABOUT SETTLEMENT**

entered.

A Settlement operation is used to close the current batch and open a new batch for logging and accumulating transactions. When the settlement is initiated, Tips will upload first, a Batch Inquiry will process, and then the terminal will prompt for the Settlement information.

Swipe Card, Select EBT.

#### **SETTLEMENT OPTIONS:**

# 1 – AUTO OPEN/MANUAL SETTLEMENT

Opens batch with the first transaction of a new batch, and the merchant is responsible for settling the batch each day.

#### 2 – AUTO OPEN/AUTO SETTLEMENT (Timed Upload)

Opens batch with the first transaction of a new batch. The auto settlement feature is designed to automatically settle transactions in the current batch at a specific time, predetermined by the merchant and within a 24-hour period. When configured, auto settlement begins anytime after the set time occurs, if there are transactions in the batch. For example, if auto settlement time is set to 22:30:00 (10:30 p.m.) then auto settlement occurs any time after 22:30:00. If the terminal is turned off before the set time, and turned on again (usually the next morning), auto settlement occurs the next morning.

## **SETTLING THE BATCH**

Your transactions must be "settled" daily. Read this section to ensure the settlement process operates smoothly.

## **AVAILABLE REPORTS**

A report is like a snapshot in time of business activities. Use this data to help you make crucial business decisions.

Press the **[Reports]** hot key (the purple button on the far right) to launch the Reports menu.

## **REPORTS: BATCH REVIEW MENU**

**Detail Report** Allows access to view details on all transactions in the current batch. Enter search criteria to retrieve transactions in the current batch, and then you may adjust or void the transaction. To access the Batch Review for all transaction, the Supervisor or Manager password level is required.

**Totals Report** Display Totals Sales, Total Refunds, and Net Sale Totals.

**Clerk/Server** Report Allows access to details or totals on all transactions sorted by Clerk number.

#### **REPORTS: CLERK/SERVER REPORTS MENU**

**Detail Report** Prints detail information on all transactions performed by all clerks/servers.

**Totals Report** Prints totals for a specific clerk or server

**Shift Report** Prints transaction totals per shift.

**Clerk/Server Table** Prints login and logout information.

**Unadjusted Report** Prints a series of settlement reports by date.

# **CLERK/SERVER SETUP MENU**

**Add Clerk/Server** Adds new clerks or servers to your terminal. You will be prompted to create a password for each new clerk/server. The clerk/ server ID may be up to four digits in length and the password may be 5-10 digits in length.

**Log On/Off Clerk/Server** Used to log on clerks/servers as their shift begins, and logs them off at the end of their shift.

**Delete Clerk/Server** Removes a single clerk/sever from the terminal.

**Modify Clerk/Server** Allows modification of cash tip amount or a clerk/ server's ID or password.

**Clerk Clerks/Servers** This option is used to clear clerk/server totals from the clerks/servers internal totals file.

## **CLERK/SERVER SETUP**

Accessible through main menu, select **[Enter]** or green button and **[Servers/F3]**.

# **PROMPT Q&A**

While navigating through transactions, you may find that some prompts aren't as clear as others. This section clarifies those prompts.

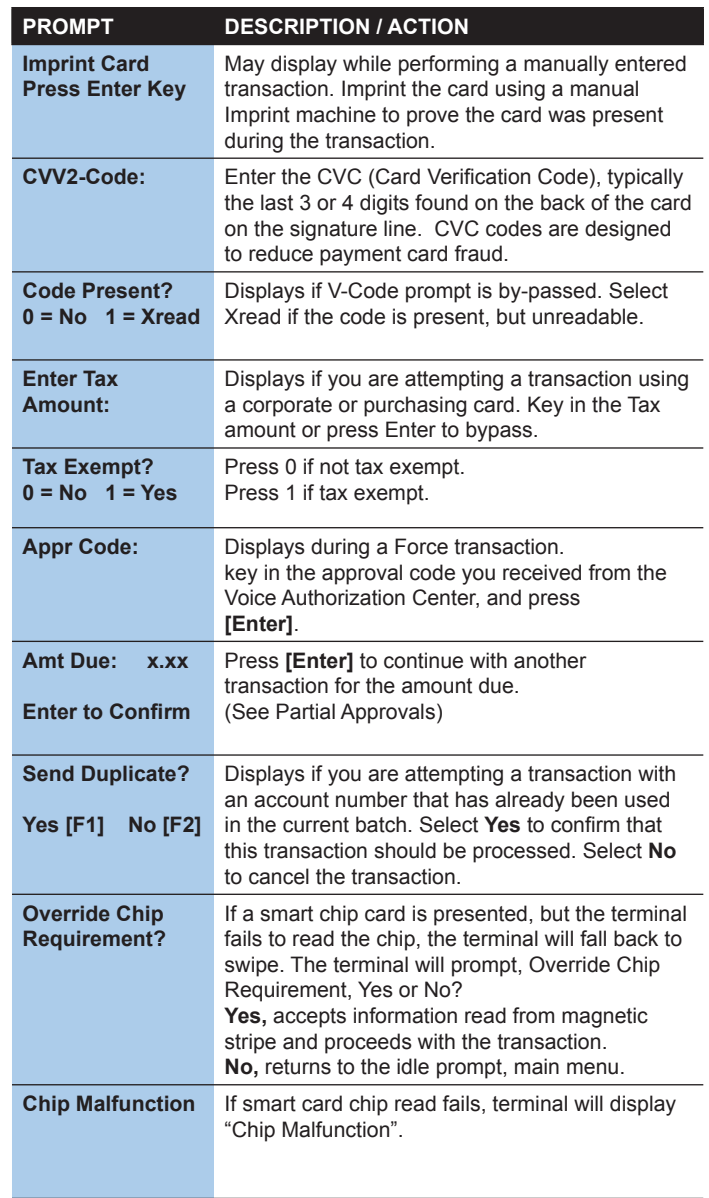

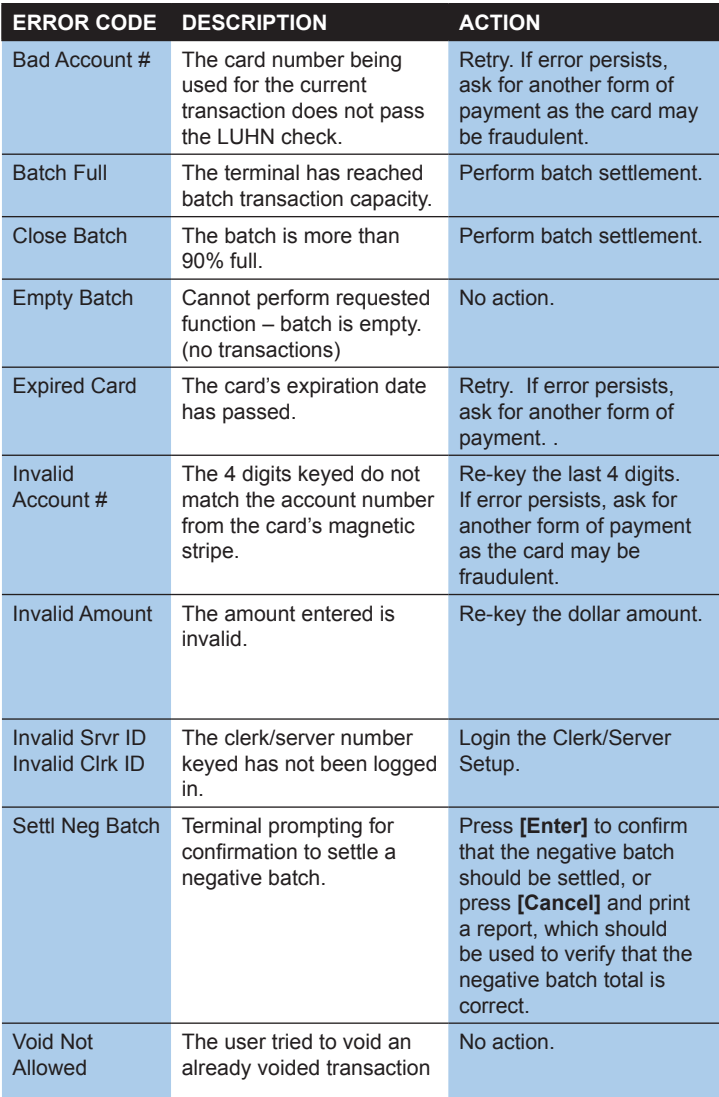

# **COMMON ERROR CODES:**

In the event that your terminal displays an error, refer to these error codes to troubleshoot your terminal.

> If the code you are experiencing is not shown, retry the transaction, or if possible, manually enter the account number.

If the error persists, contact Customer Service for support.

# VX520 INDUSTRY RETAIL AND RESTAURANT APPLICATION FT431EV

PART # 8.3133.100 REV. 9/15